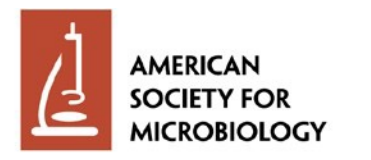

### **Welcome to LabCap**

#### *A Global Public Health Programs Platform*

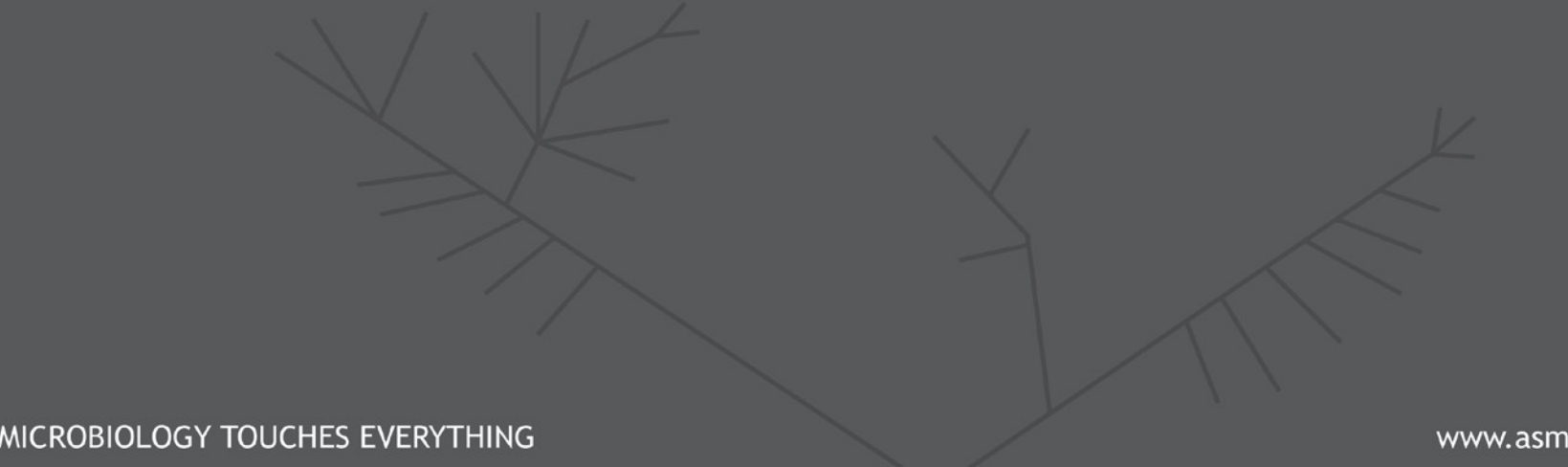

.org

#### **Welcome Screen**

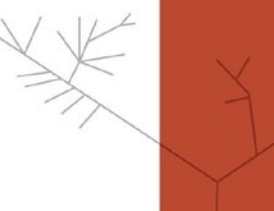

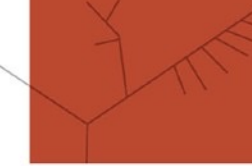

Q

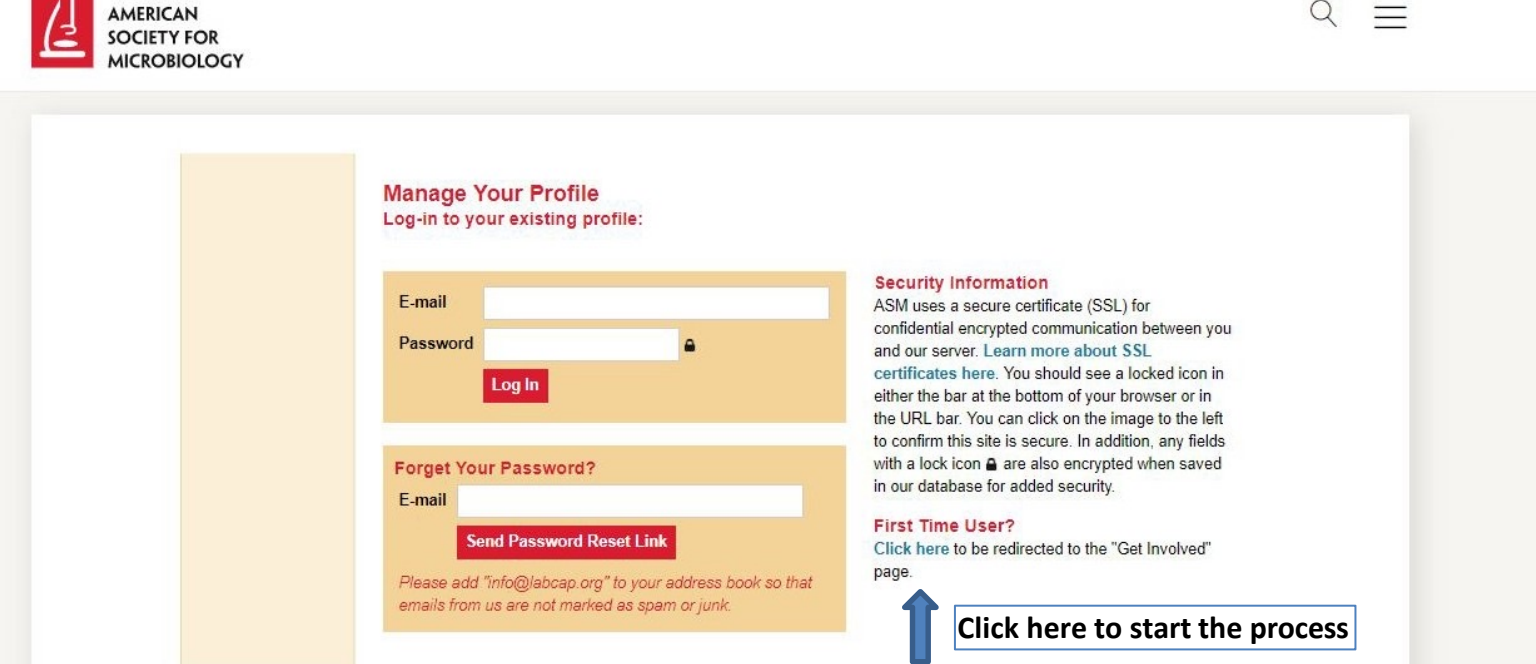

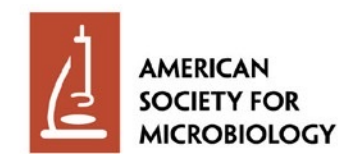

#### **Getting Started**

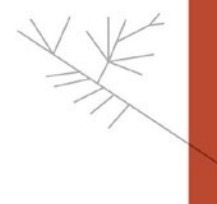

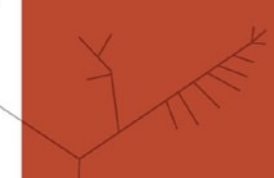

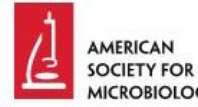

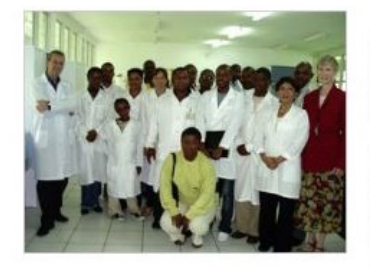

LabCap in action / Photo by Dr. Palmira Ventosilla

#### **Get Involved**

In the world's richest countries, infectious diseases now account for only one out of 10 deaths, yet in resource-limited countries six in 10 still die of infectious diseases, according to the World Health Organization (WHO). Half of these deaths could be prevented.

The American Society for Microbiology (ASM), through its LabCap Program, is ensuring the quality-assured implementation of new and existing diagnostic tools in resource-limited countries through onsite training and technical assistance. ASM is strengthening clinical microbiology laboratories by mobilizing its members to build human resource capacity for laboratory diagnosis of infectious diseases

#### Are you ready to join us?

Click to confirm. Become an ASM member. Click here to explore ASM membership opportunities.

- Learn more about the ASM LabCap program.
- Read first-hand Stories from the Field from ASM LabCap consultants.
- Review the ASM LabCap consultant description.

I have reviewed the ASM LabCap program description and consultant description. I confirm that I meet the requirements specified and wish to apply for the ASM LabCap program by completing my online profile at LabCap.org.

Please read both PDFs for a full review of the consultant opportunity.

"You cannot hope to build a better world without improving the individuals. To that end each of us must work for his own improvement and at the same time share a general responsibility for all humanity, our particular duty being to aid those to whom we think we can be most useful." -Marie Curie

**Complete My Profile** 

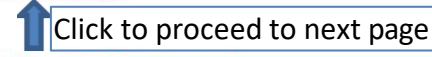

Questions? Please contact ASM LabCap staff.

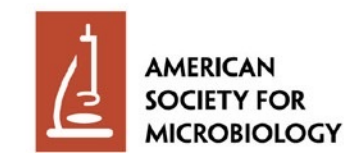

#### **Creating Your Online Profile**

AMERICAN **SOCIETY FOR ICROBIOLOGY** 

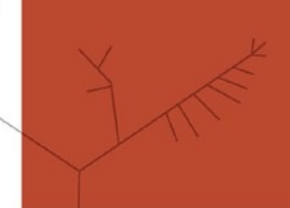

 $Q \equiv$ 

#### **Completing Your Online Profile** For First Time Users: To create an online profile on LabCap.org: . Enter your unique email address and an 8-20 character password in the fields below and select "Register". - You will then receive an email confirmation from "info@labcap.org" containing a validation link. - Follow the validation link back to the LabCap.org to begin completing your profile. ASM staff will search profiles regularly to select candidates for further consideration. Active ASM members are given selection preference. Only complete profiles (completed within 2 weeks of registration) will remain in the database and considered for future assignments. Enter your email **Security Information** ASM uses a secure certificate (SSL) for address and a E-mail confidential encrypted communication between you and our server. Learn more about SSL unique, 8-20 Password certificates here. You should see a locked icon in either the bar at the bottom of your browser or in Register character password the URL bar. You can click on the image to the left to confirm this site is secure. In addition, any fields with a lock icon @ are also encrypted when saved in our database for added security. **Forget Your Password?** E-mail **Send Password Reset Link** Please add "info@labcap.org" to your address book so that emails from us are not marked as spam or junk. Problems? . If you did not receive your initial email confirmation: enter your email address and select "Resend Activation". - If you have forgotten your password: enter your email address and select "E-mail Password".

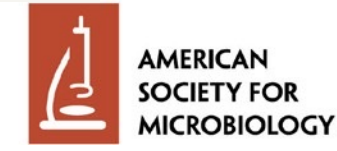

#### **Confirmation Screen**

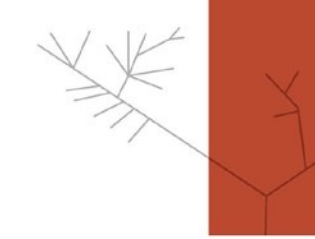

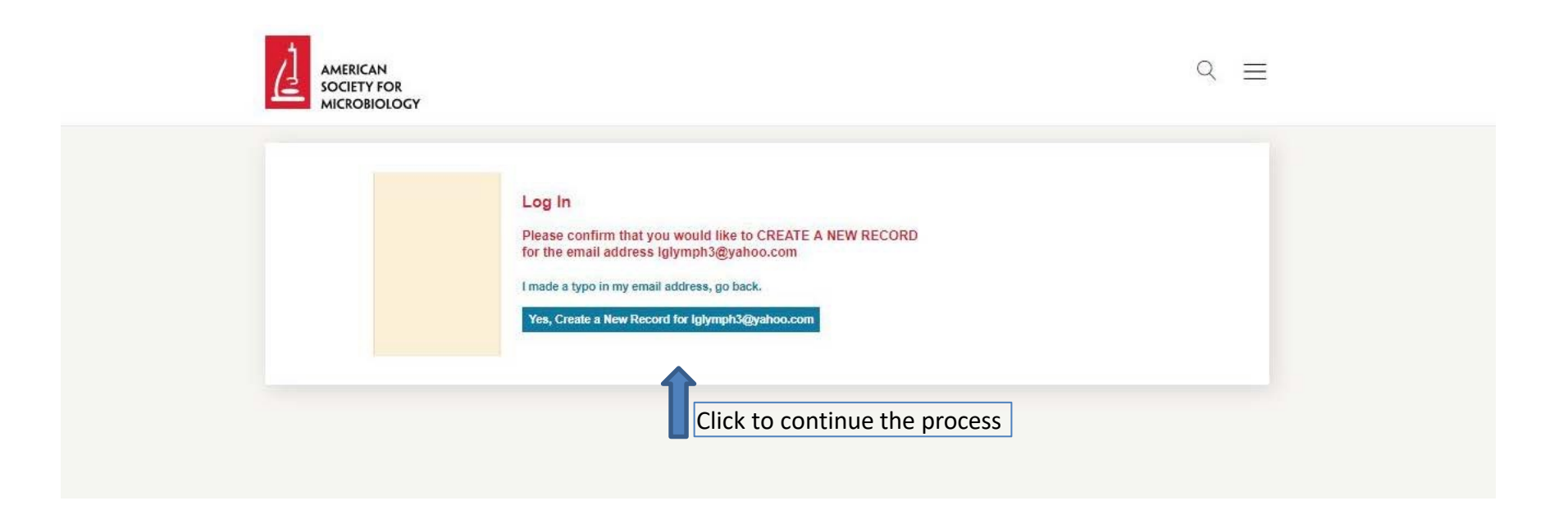

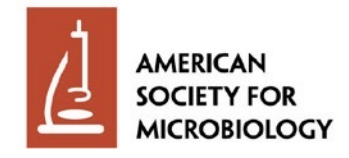

### **Confirmation Screen Welcome**

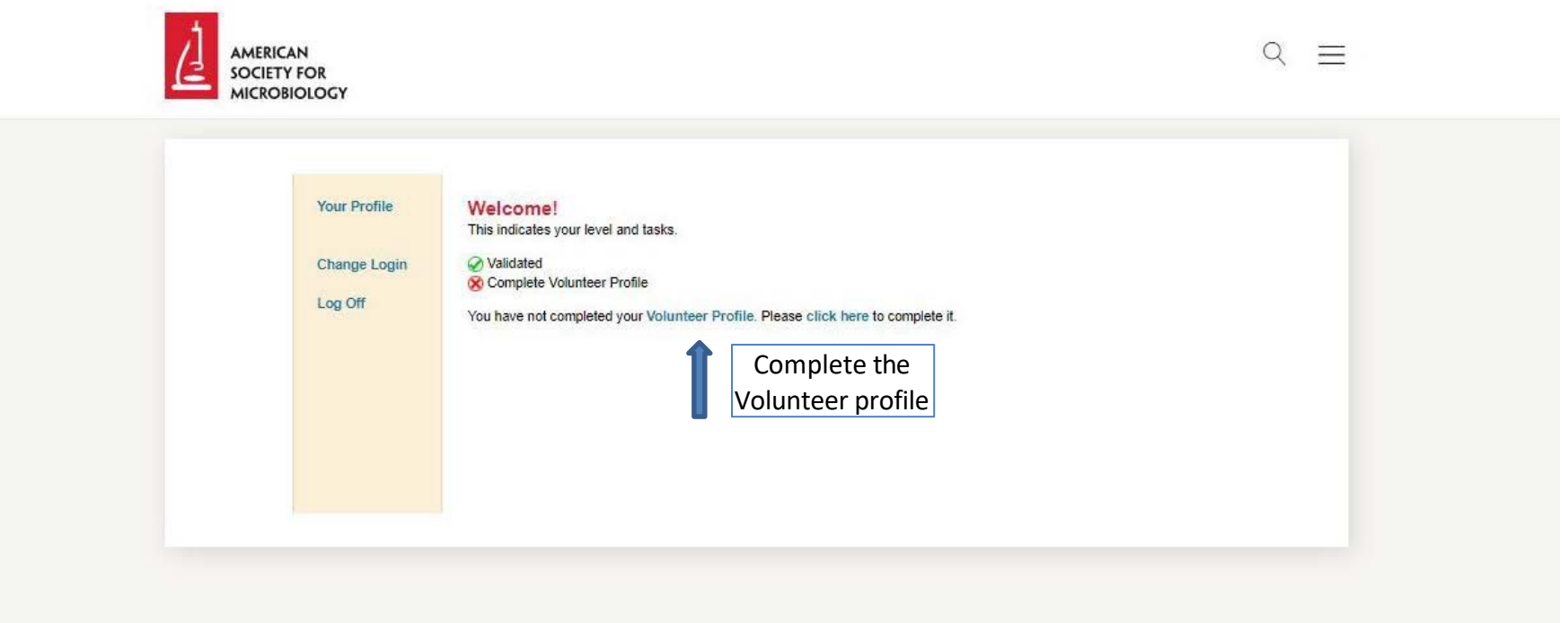

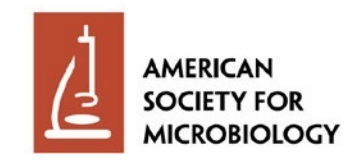

#### **Volunteer Profile Personal Information**

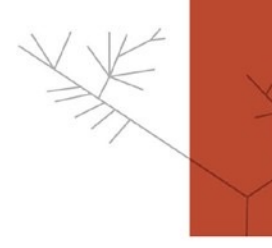

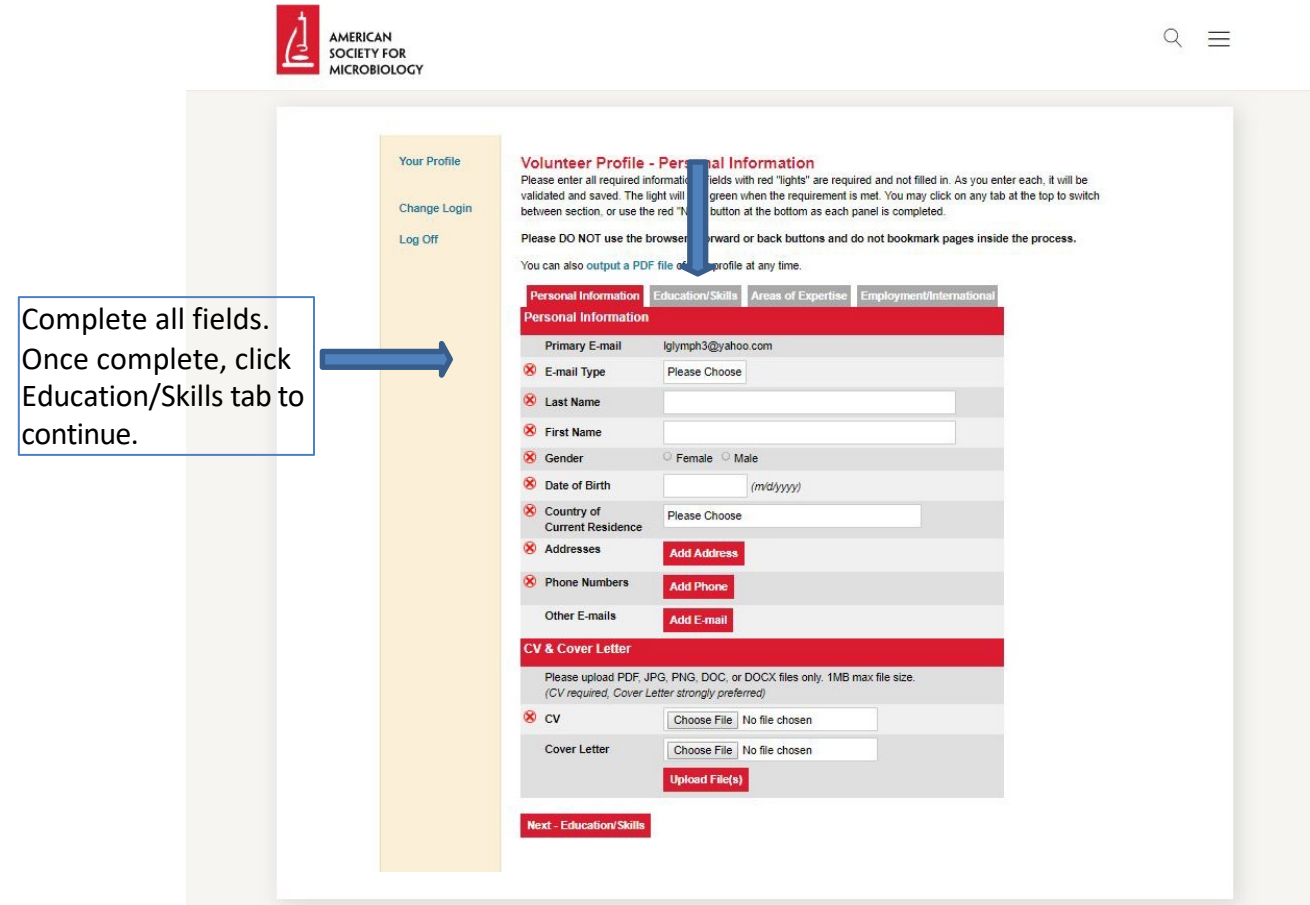

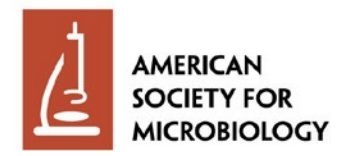

#### **Volunteer Profile Education/Skills**

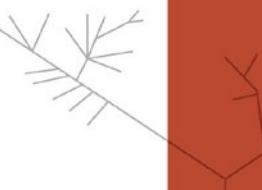

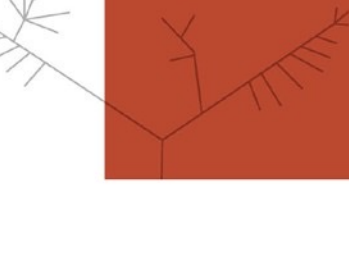

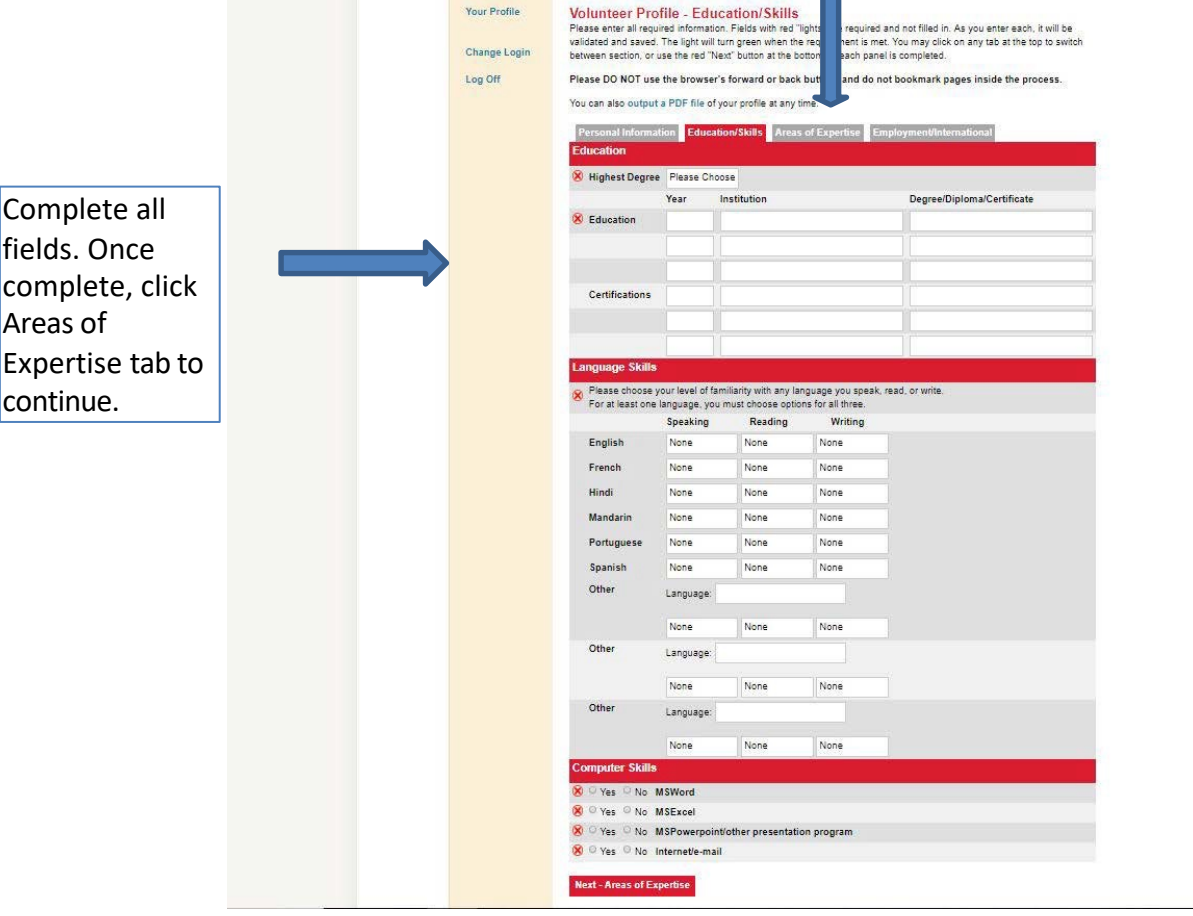

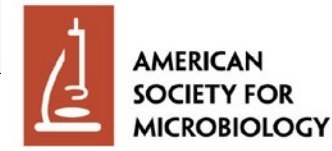

#### **Volunteer Profile Areas of Expertise**

AMERICAN **SOCIETY FOR** 

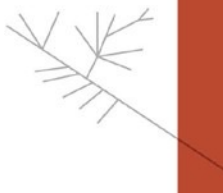

 $Q =$ 

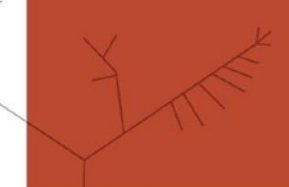

**MICRORIOLOGY Your Profile Volunteer Profile - Areas of Expertise** Please enter all required information. Fields with red "lights" are required and not filted in. As you enter each, it will be validated and saved. The light will turn green when the requirement is met. You ma Change Login between section, or use the red "Next" button at the bottom as each panel is comp Log Off Please DO NOT use the browser's forward or back buttons and do not bookn You can also output a PDF file of your profile at any time. Personal Information Education/Skills **Areas of Expertise** Emplo **Areas of Expertise** Please check yes or no for all diseases/pathogens required fields. When V Tes No Bacteriology 2 - Specimen collection, processing & transport, etc. Co Yes No Mycobacteriology - Specimen collection, processing & transport, etc. complete, click diseases/pathogens Employment/International XI O Yes O No Mycology 2 - Specimen collection, processing & transport, etc. V <sup>O</sup> Yes <sup>O</sup> No Parasitology - Specimen collection, processing & transport, etc. tab to continue. diseases/pathogens V <sup>O</sup> Yes <sup>O</sup> No Virology 2 - Specimen collection, processing & transport, etc. **X** Yes No Other Competences

Next - Employment/International

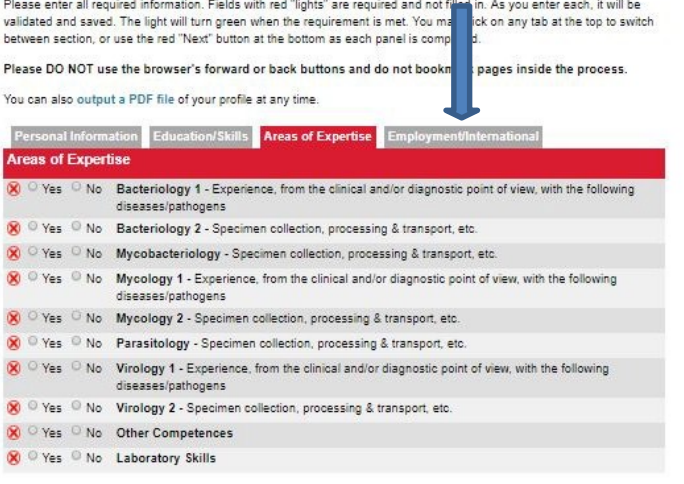

**AMERICAN SOCIETY FOR MICROBIOLOGY** 

#### **Volunteer Profile Employment/International**

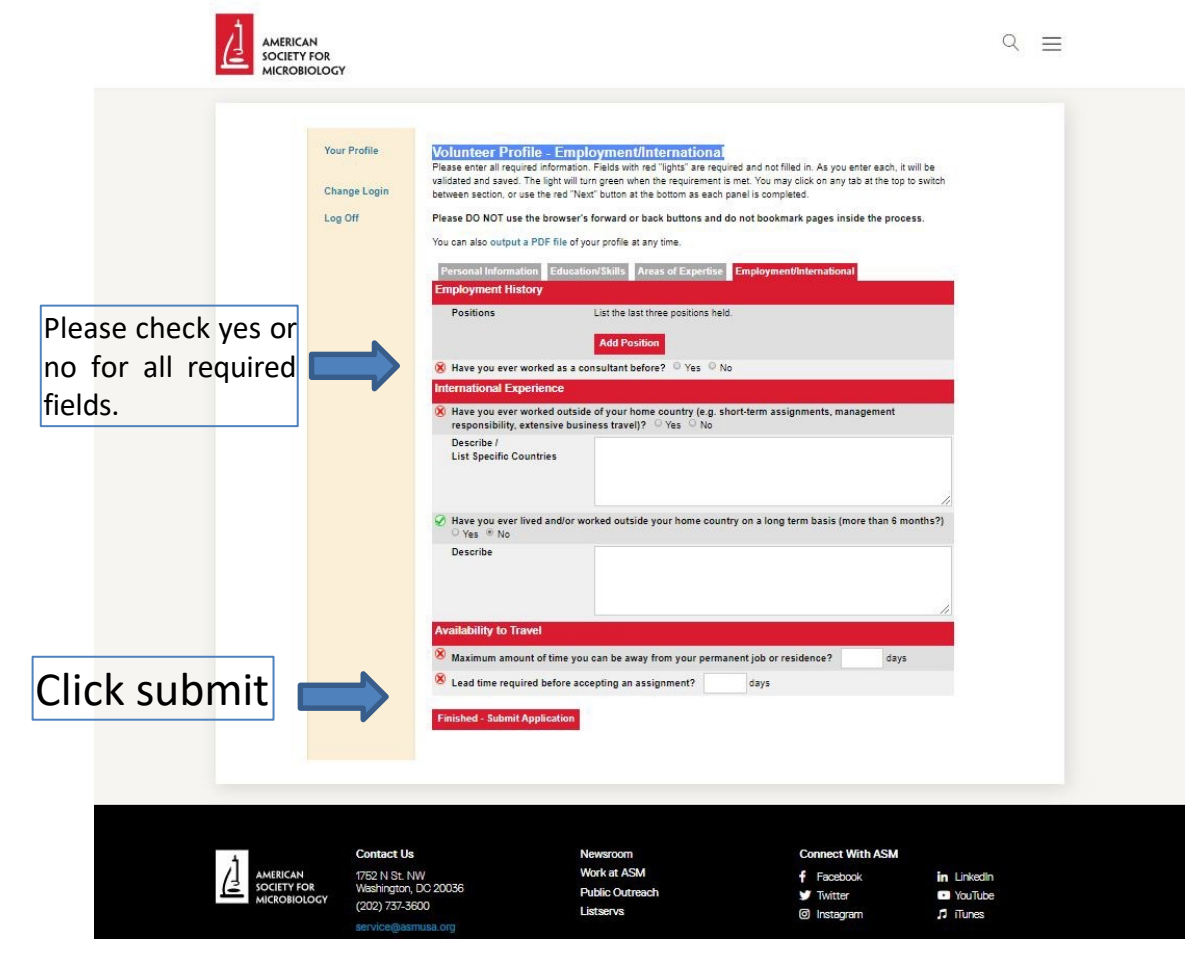

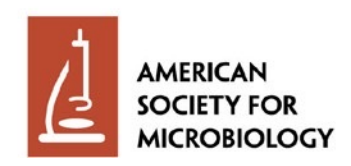

#### **Volunteer Profile Completion Success Message**

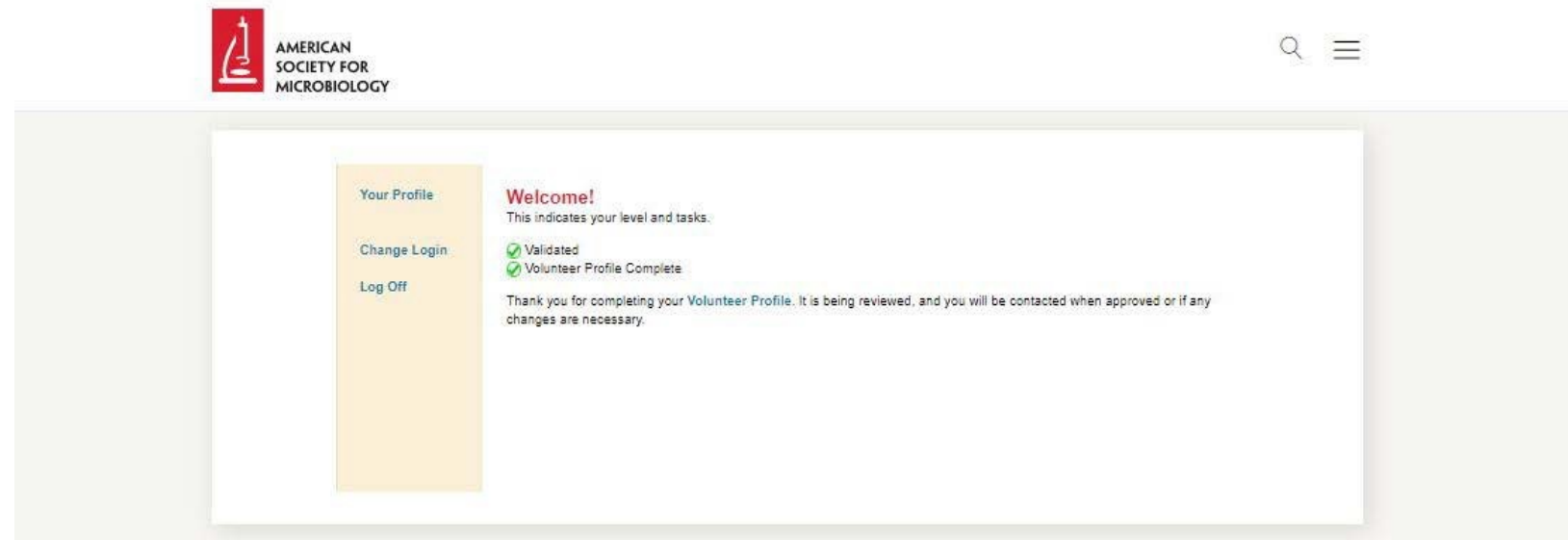

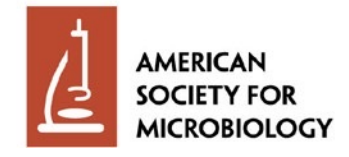

### **Profile Approval**

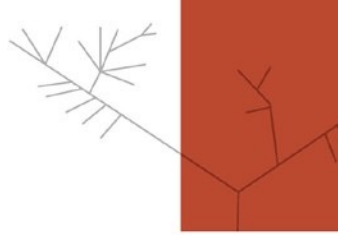

An ASM staff member will review your profile. Upon approval, you will receive an email notification.

Q Reply Q Reply All Q Forward G IM Thu 5/23/2019 3:51 PM Timohy No name <lglymph3@yahoo.com> Fw: ASM LabCap Profile Status

To Glymph, Timothy III

Sent from Yahoo Mail for iPhone

Begin forwarded message:

On Thursday, May 23, 2019, 3:48 PM, LabCap Information <info@labcap.org> wrote:

Congratulations! Your volunteer profile has been approved. You may now log in and complete and submit your consultant profile.

http://www.labcap.org

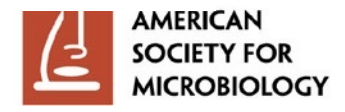

 $\wedge$ 

## **Consultant Profile Access**

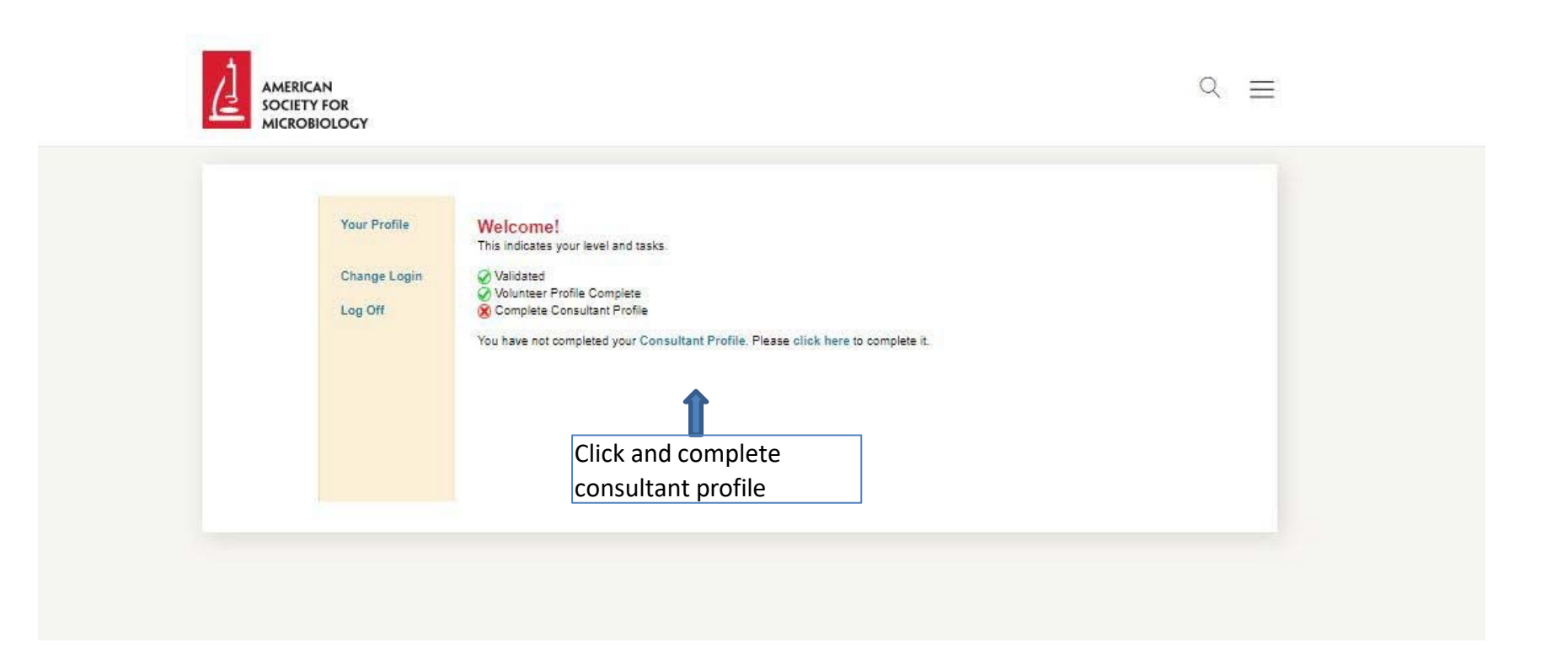

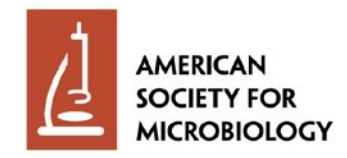

#### **Consultant Profile Additional Information**

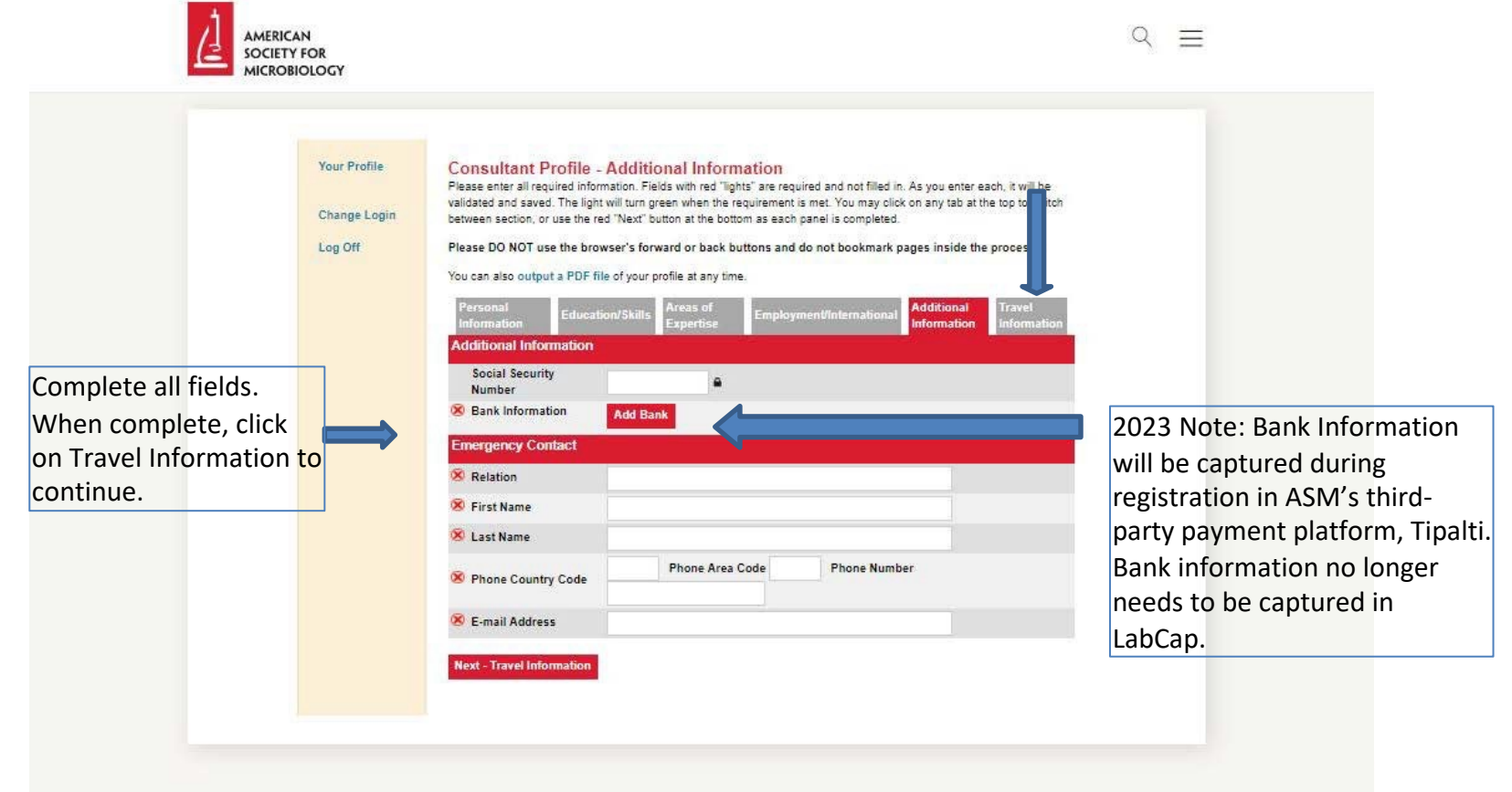

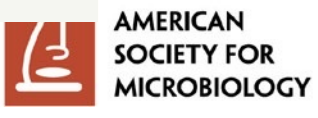

#### **Consultant Profile Travel Information**

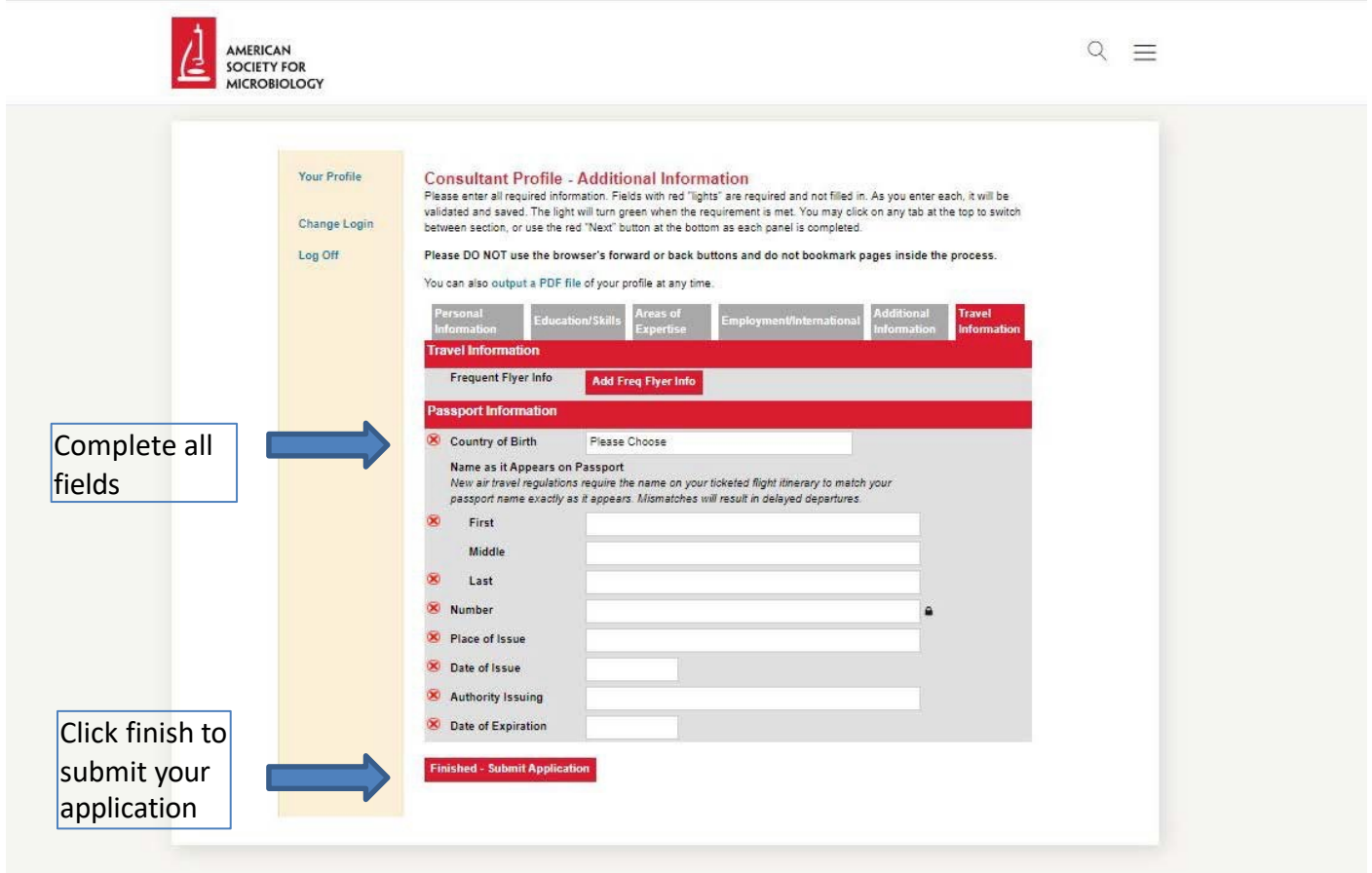

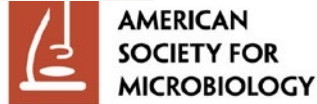

#### **Proof of Submission**

Upon successful submission, this screen will appear.

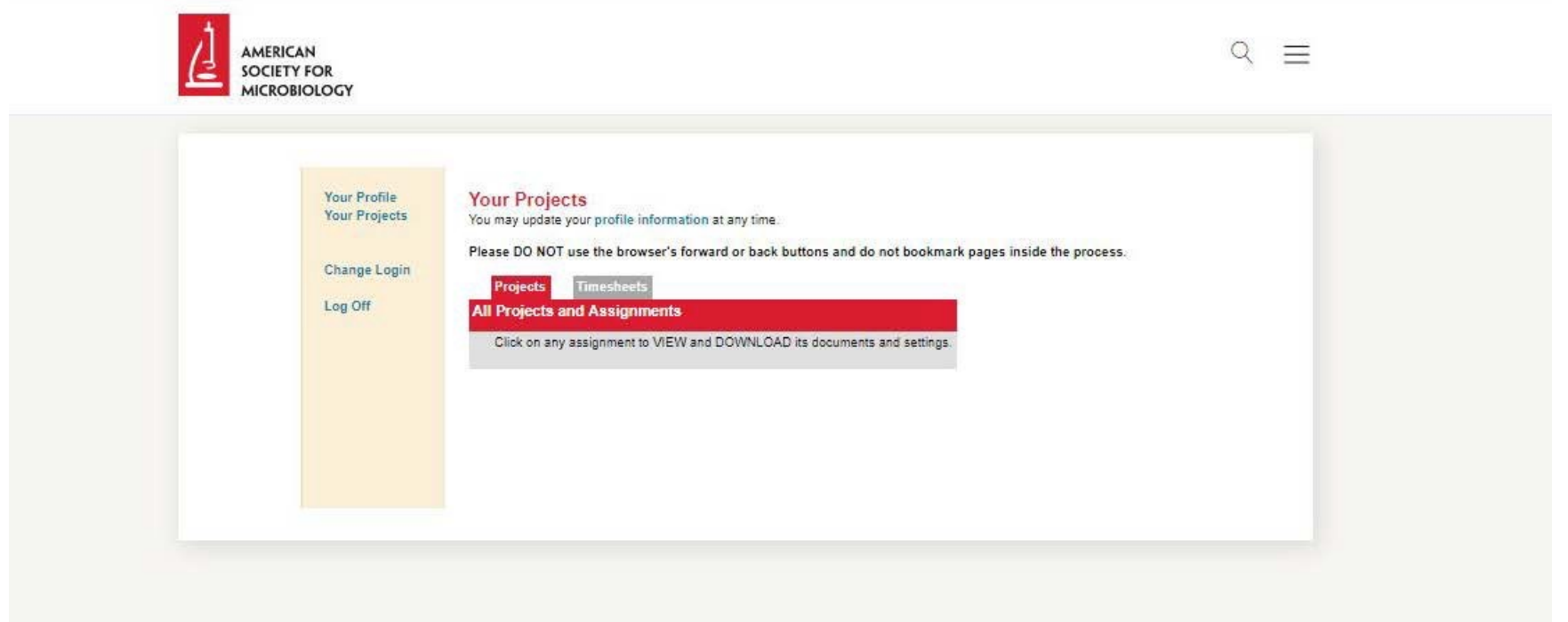

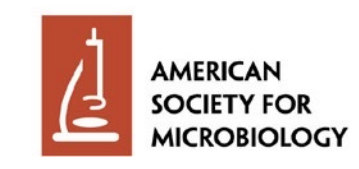

### **Profile Approved**

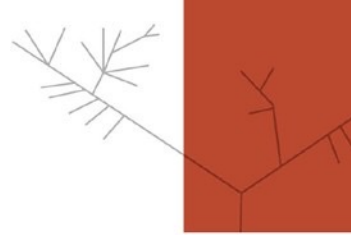

An ASM staff member will review your profile. Upon approval, you will receive an email notification.

Q Reply Q Reply All Q Forward di M

Thu 5/23/2019 5:12 PM

Timohy No name <lglymph3@yahoo.com>

Fw: ASM LabCap Profile Status

To Glymph, Timothy III

Sent from Yahoo Mail for iPhone

Begin forwarded message:

On Thursday, May 23, 2019, 5:11 PM, LabCap Information <info@labcap.org> wrote:

Your ASM consultant profile has been approved. Your status as ASM consultant is contingent on signing a contract with ASM. An ASM staff member will follow up with contract details when appropriate. Thank you.

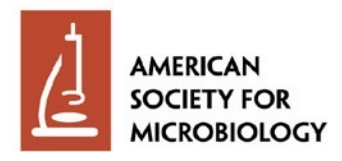

 $\wedge$ 

### **Access Your Assignments**

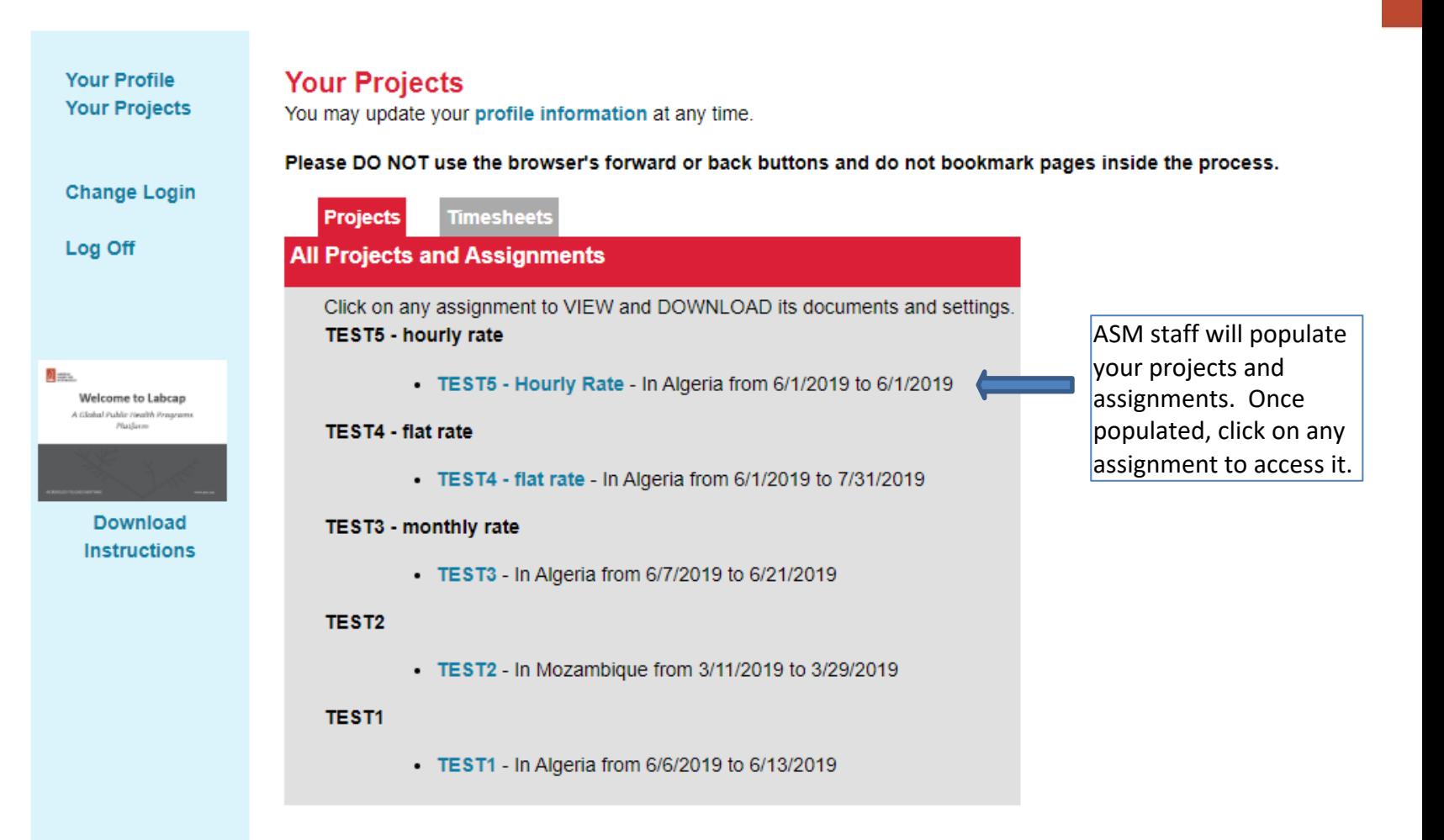

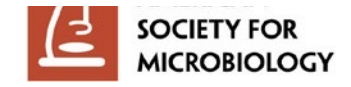

## **Access Timesheet and/or Expense Report Entry**

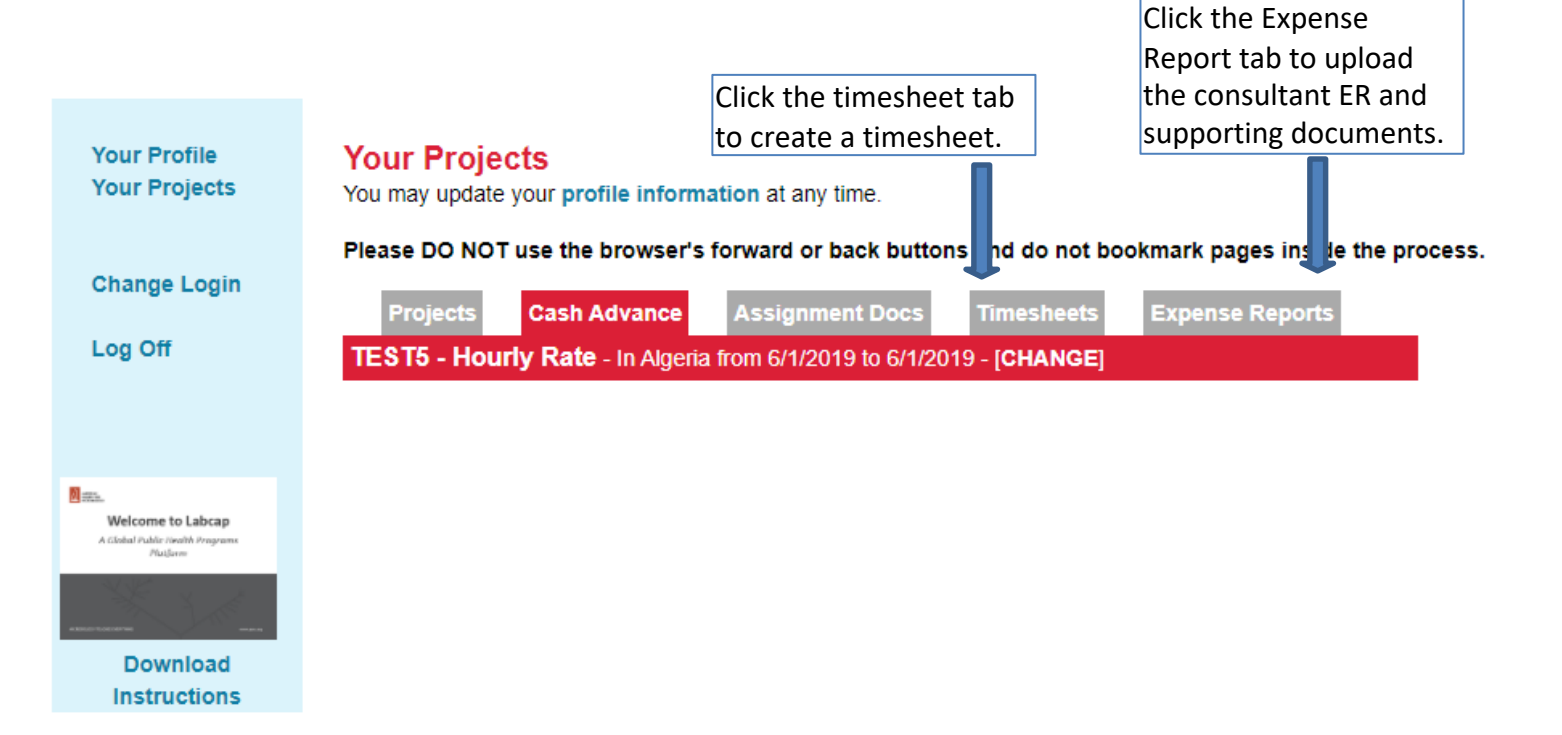

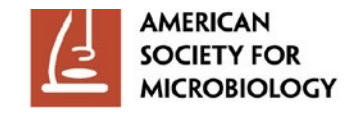

#### **Timesheet Entry**

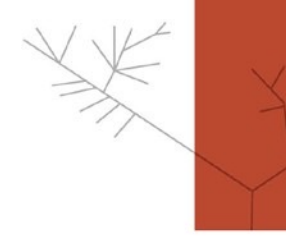

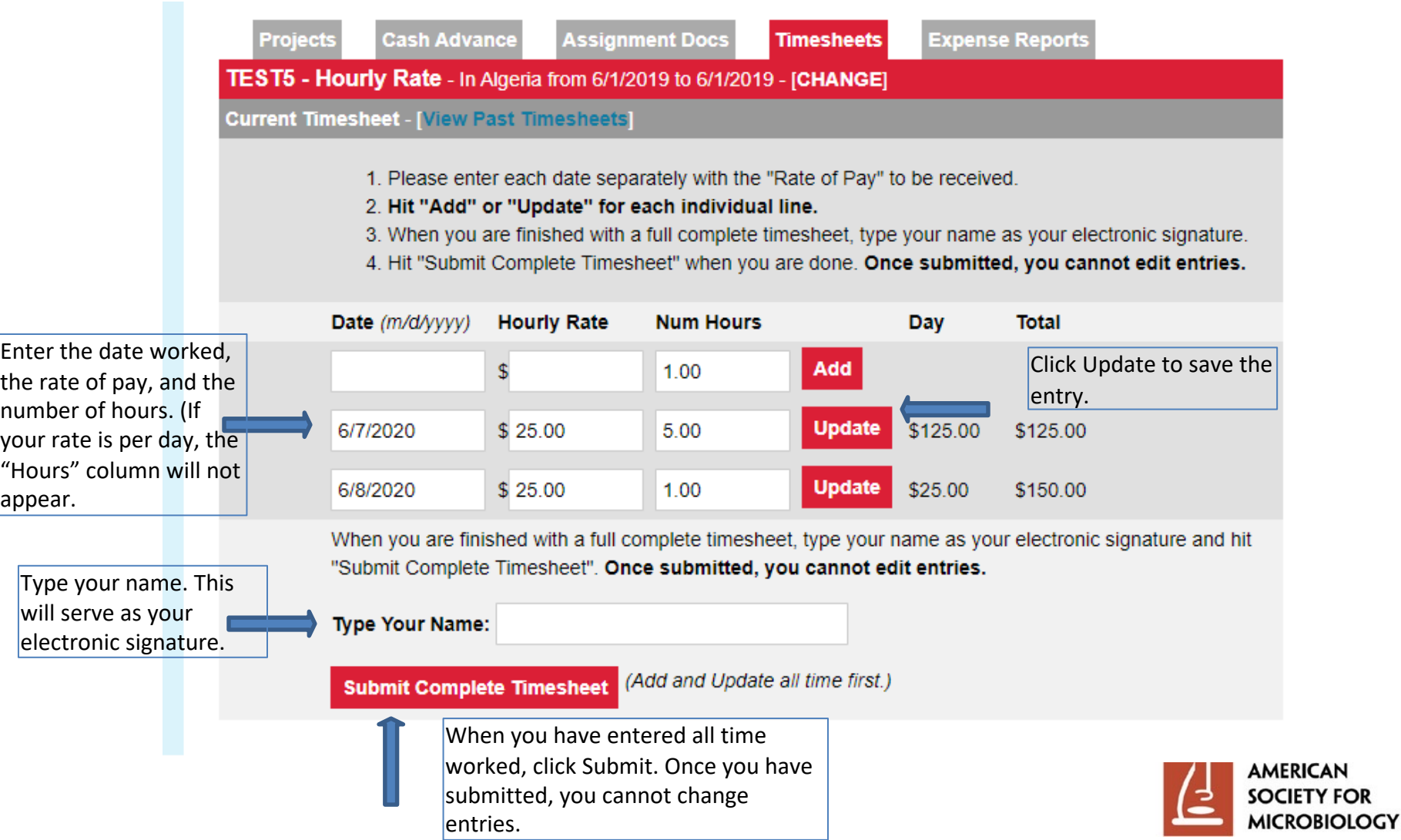

### **Timesheet Submission**

![](_page_20_Picture_1.jpeg)

## **Confirmation**

You may update your profile information at any time.

Please DO NOT use the browser's forward or back buttons and do not bookmark pages inside the process.

![](_page_20_Picture_27.jpeg)

![](_page_20_Picture_7.jpeg)

#### **Expense Report Entry**

![](_page_21_Picture_1.jpeg)

#### **Line 1: Expense Report Upload Line:**

- 1. Type "0" in the Item field.
- 2. "Expense Report Excel" in the Details field.
- 3. Leave all other fields blank.
- 4. Upload the completed Consultant Expense Report.
- 5. Click Add Expense.

![](_page_21_Picture_53.jpeg)

![](_page_21_Picture_9.jpeg)

![](_page_22_Picture_1.jpeg)

![](_page_22_Picture_41.jpeg)

![](_page_22_Picture_3.jpeg)

![](_page_23_Picture_1.jpeg)

#### **Upload Supporting Documents:**

- 4. If you have a second supporting document file, click on Choose File in the Receipt 2 field to upload it.
- 5. Click Update.
- 6. If you have a third supporting document file, click on Choose File in the Receipt 3 field to upload it.
- 7. Click Update.
- 8. Type the item numbers of the supporting documents corresponding to the Excel report.

#### *\*cont. next page*

![](_page_23_Picture_62.jpeg)

![](_page_23_Picture_10.jpeg)

![](_page_24_Picture_1.jpeg)

![](_page_24_Picture_24.jpeg)

**Upload Supporting Documents:**

**The maximum number of files per entry line is 3. If you have additional files, repeats steps 1-8 as needed until all files are uploaded.**

![](_page_24_Picture_5.jpeg)

![](_page_25_Picture_1.jpeg)

When Excel expense report and all supporting documents have been uploaded, tick the "I Understand" box.

Type "None" in this field. The exchange rate (if applicable) is captured in the Excel report.

Type your name to serve as your electronic signature.

Click to submit expense report. Once submitted, you cannot make changes.

All travel expenses reimbursed by federal grants must be supported by a receipt. There is no exception for lost receipts or small dollar amounts. A credit card charge slip is not considered a receipt unless it lists the detail of the items purchased. For restaurant meals this will be the detailed food and beverage receipt. Alcoholic beverages shown on restaurant receipts can not be charged to the federal grant. Alcoholic beverages and any expenses not supported by a receipt will be deleted. No receipts = no reimbursement.  $\Box$  I Understand a receipt is required for each expense. Original receipts must be submitted to ASM. After completion of this report, an email will follow with information on how to submit your receipts.

Please fill in the the exchange rate(s) used and description before completing your expense report. If no exchange rate is used, type "none" in the field.

When you are finished with a full complete expense report, type your name as your electronic signature and hit "Submit Complete Expense Report". Once submitted, you cannot edit entries.

**Type Your Name:** 

A new window will contain the PDF of this expense report. Your browser might block this popup window. If it does, please allow popups for this site. You can recreate the PDF from the past expenses as well.

(Add and Update all expenses first.) **Submit Complete Expense Report** 

![](_page_25_Picture_12.jpeg)

#### **Expense Report Submission Confirmation**

for your records.

Please DO NOT use the browser's forward or back buttons and do not bookmark pages inside the process.

![](_page_26_Picture_22.jpeg)

![](_page_26_Picture_3.jpeg)